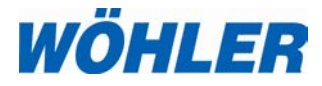

**Operation Manual Flue Gas Analyzer**

**Wohler A 450 Wohler A 450 L**

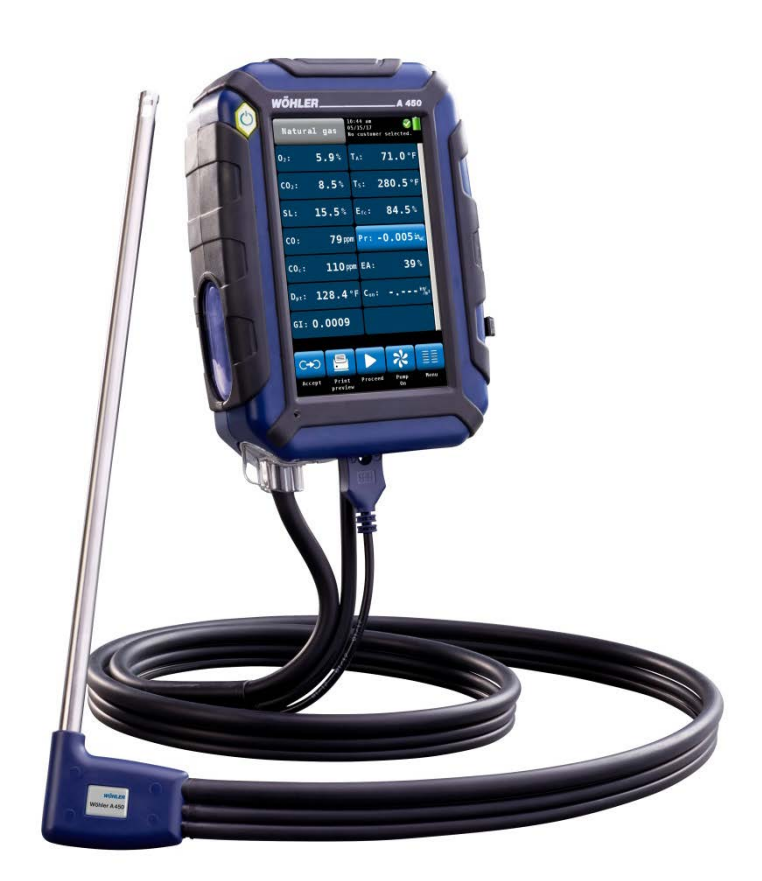

*The Measure of Technology*

# **Contents**

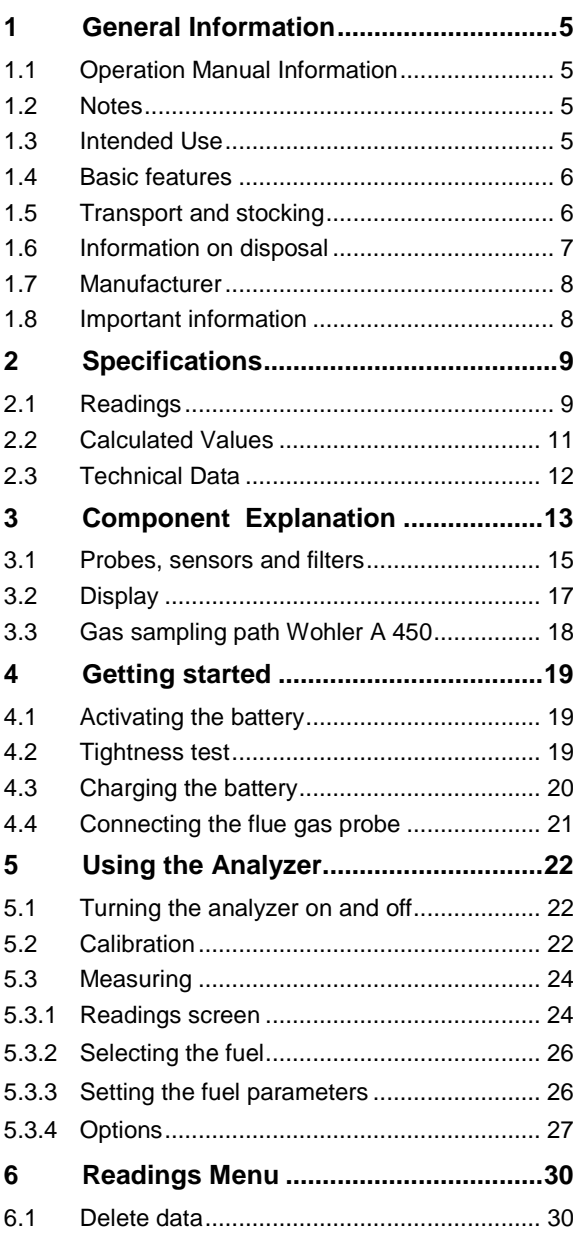

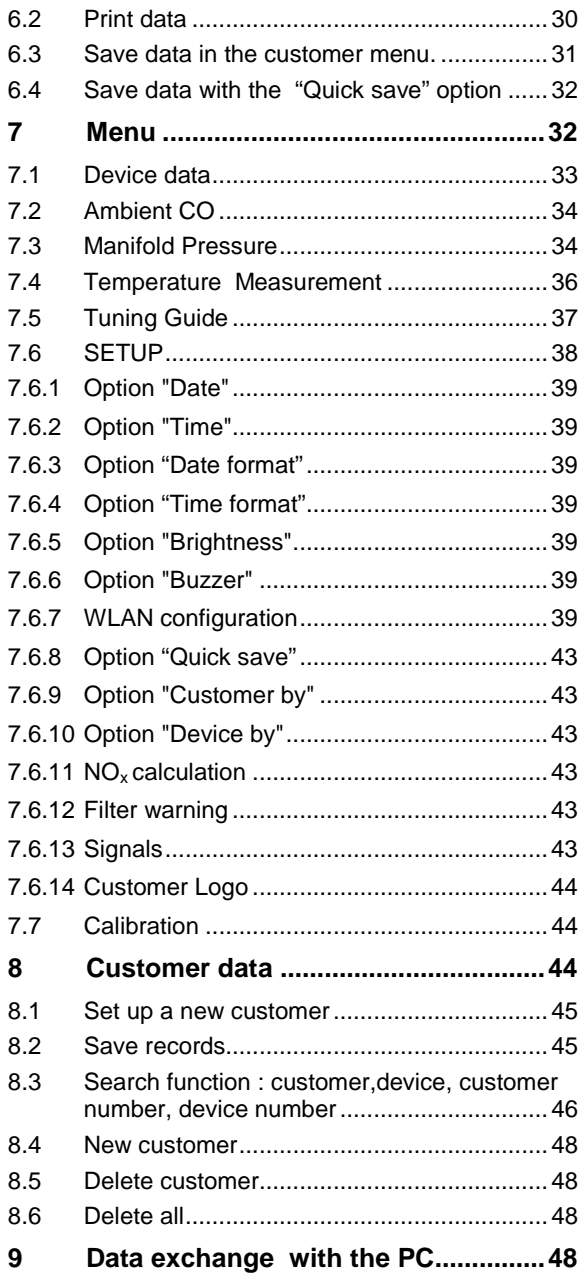

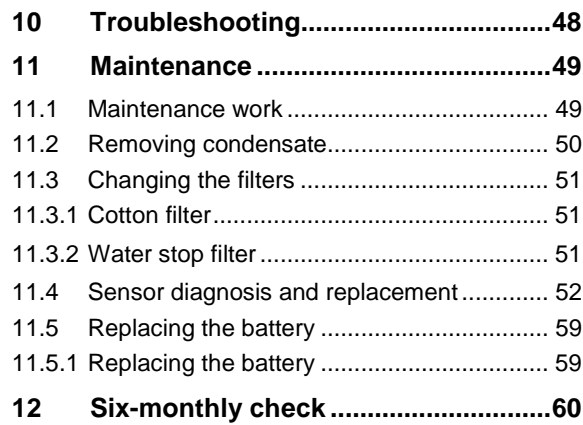

# **1 General Information**

#### **1.1 Operation Manual Information**

This operation manual allows you to work safely with the Wohler A 450. Please keep this manual for your information.

The Wohler A 450 should be employed by professionals for its intended use only.

Liability is void for any damages caused by not following this manual.

**1.2 Notes**

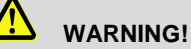

Not following this warning can cause injury or death.

# **ATTENTION!**

Not following this note can cause permanent damage to the device.

#### *NOTE! Useful information*

**1.3 Intended Use** Use the Wohler A 450 for flue gas analysis and control of heating appliances and for the measurement of wood moisture.

The analyzer should be used indoors only.

The Wohler A 450 is not suitable for continuous operation.

It takes about 3 minutes to take a typical measurement.

General Information

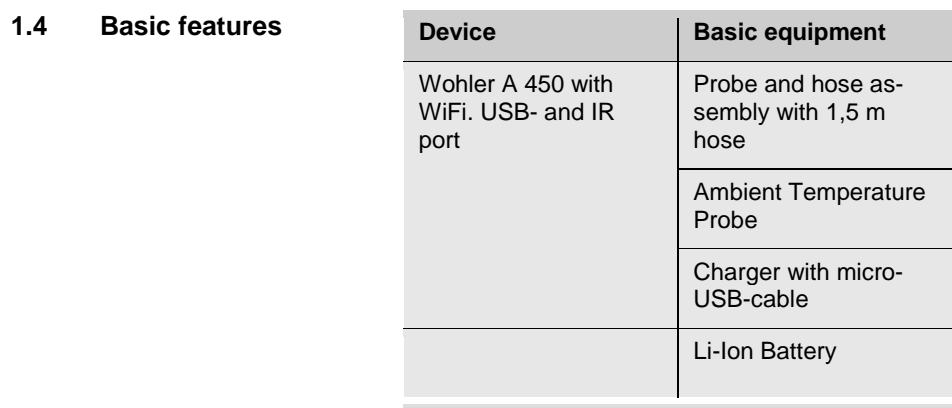

# **1.5 Transport and stocking**

#### ļ **ATTENTION!**

Improper transport can harm the instrument.

Always transport the analyzer in the provided carrying case in order to prevent damage.

#### Analyzer Lock

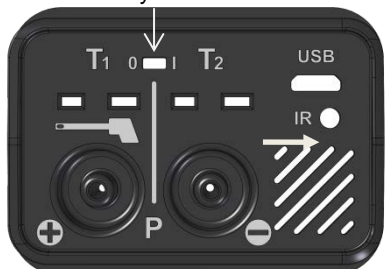

*Fig. 1: Transport lock at the bottom of the analyzer*

## **ATTENTION!**

For the transport deactivate the battery with the transport lock.

The locking switch is located on the connection plate at the bottomside of the device.

- Deactivate the battery by pushing the transport lock to the left to the "0" with a pointed object (wire or pen).
- Activate the battery by pushing the transport lock to the right to the "I".

When the instrument is delivered, the battery is always deactivated.

#### **1.6 Information on disposal**

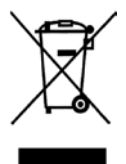

Electronic equipment does not belong into domestic waste, but must be disposed in accordance with the applicable statutory provisions.

You may hand in any defective batteries taken out of the unit to our company as well as to recycling places of public disposal systems or to selling points of new batteries or storage batteries.

#### **1.7 Manufacturer Wohler Technik GmbH**

#### **1.8 Important information**

# **ATTENTION!**

*In order to ensure the quality of the application and the measurement result, the analyser may only be used with original Wohler accessories and original Wohler spare parts. This applies in particular to legally regulated measurement tasks* 

## **ATTENTION!**

*Do not expose the instrument to moist flue gas, if it has been exposed to temperatures below 0°C for a certain time. This may harm the instrument.*

# **ATTENTION!**

*The instrument is equipped with strong magnets to fix it during the measurement. The magnetic field may harm heart pacemakers, hard disks, data mediums, magnetic stripe cards, controls etc. Keep sufficient distance to magnet-sensitive objects.*

# **ATTENTION!**

*Occasional measurements on cogeneration units (maximum 50 measurements) are*  permitted due to an internal NO<sub>x</sub>-filter. If you do measurements on cogeneration units *more frequently, please use the external Wohler CHP-Filter, see accessory.*

*When measuring in flue gases of a cogeneration unit, the NOx concentration might be multiple times higher, than in the flue gases of a typical small-scale furnace. An early loss of the cross-insensitivity of the CO-sensor on NOx is perceived as an overload and therefore not covered by your warranty.*

# **2 Specifications**

# **2.1 Readings**

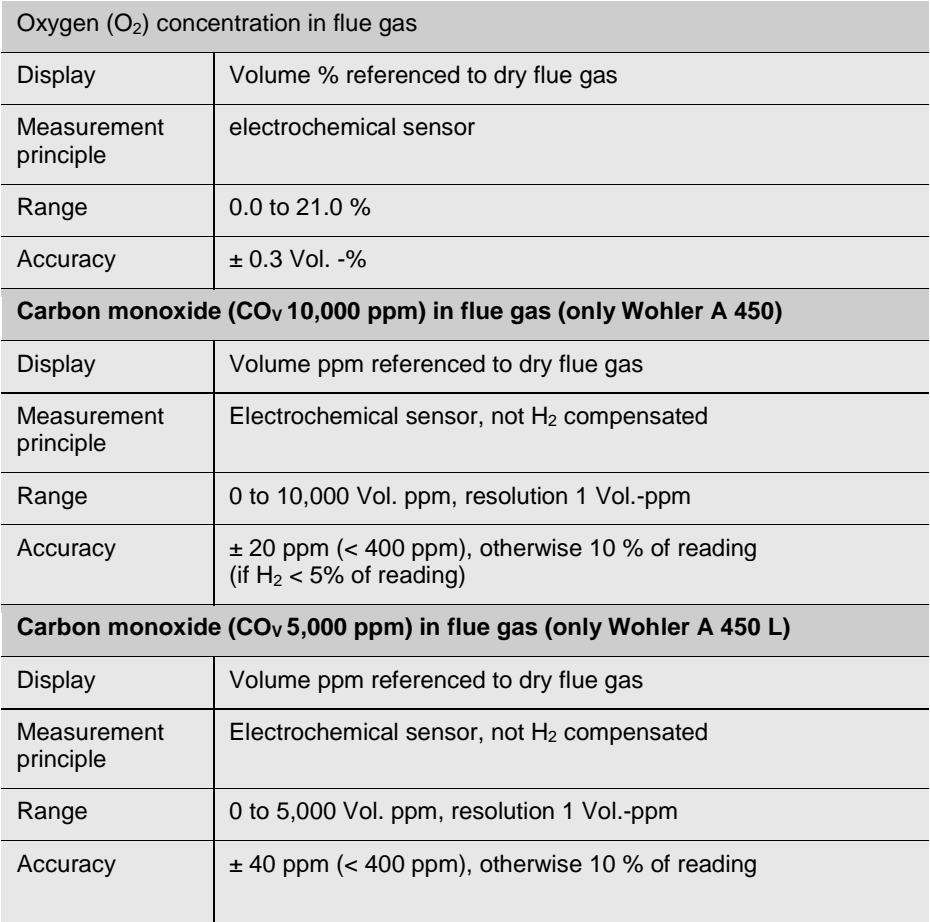

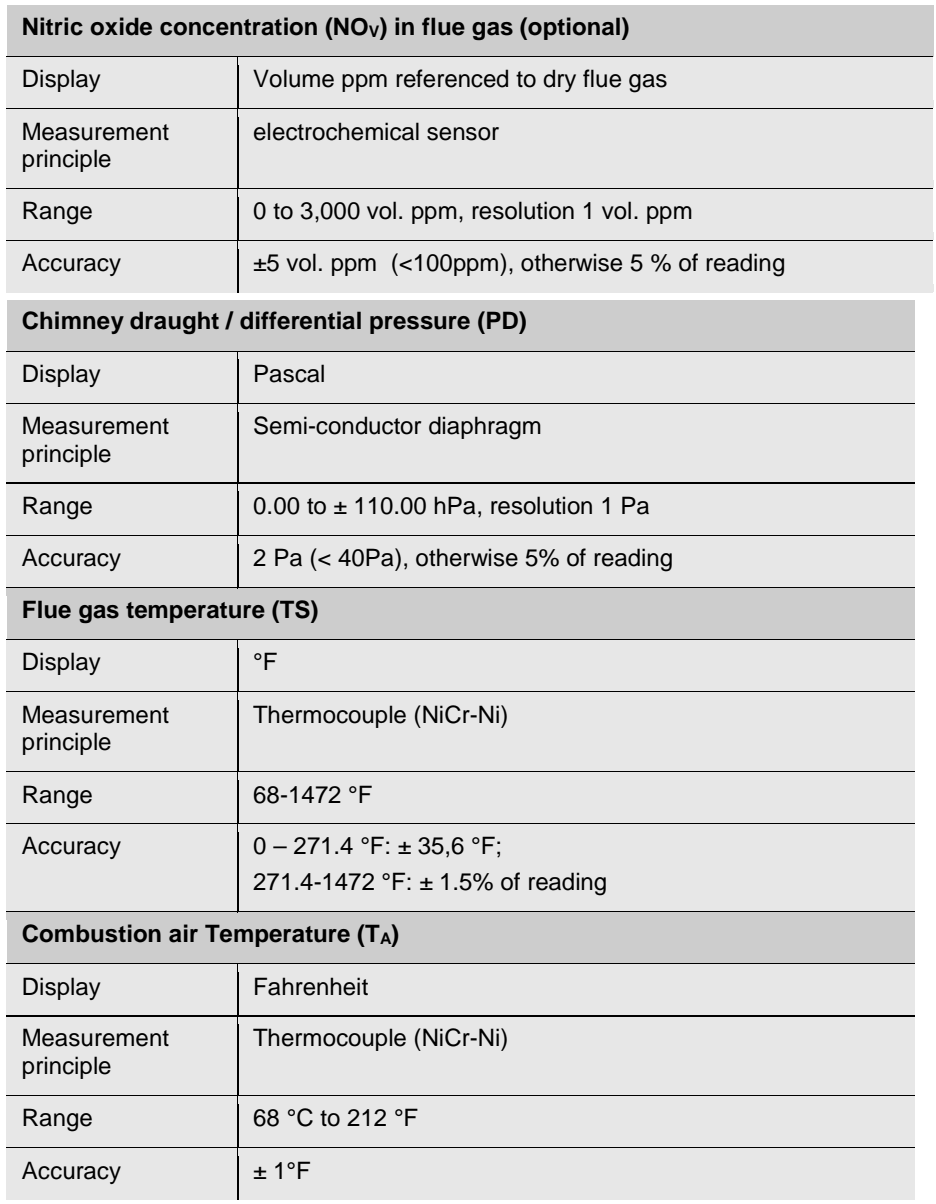

# **2.2 Calculated Values**

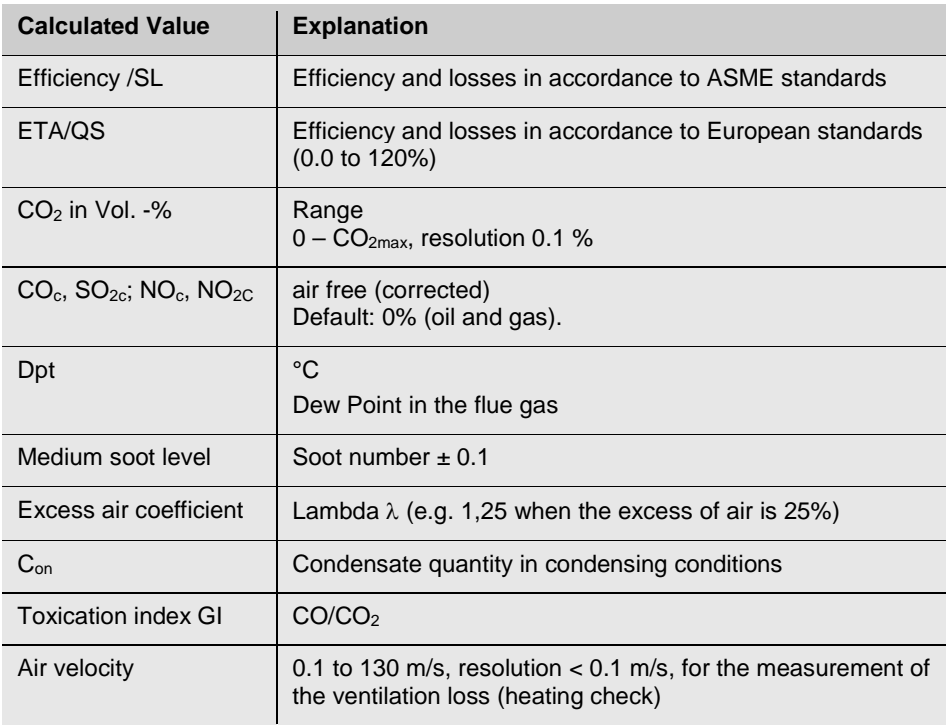

## **2.3 Technical Data**

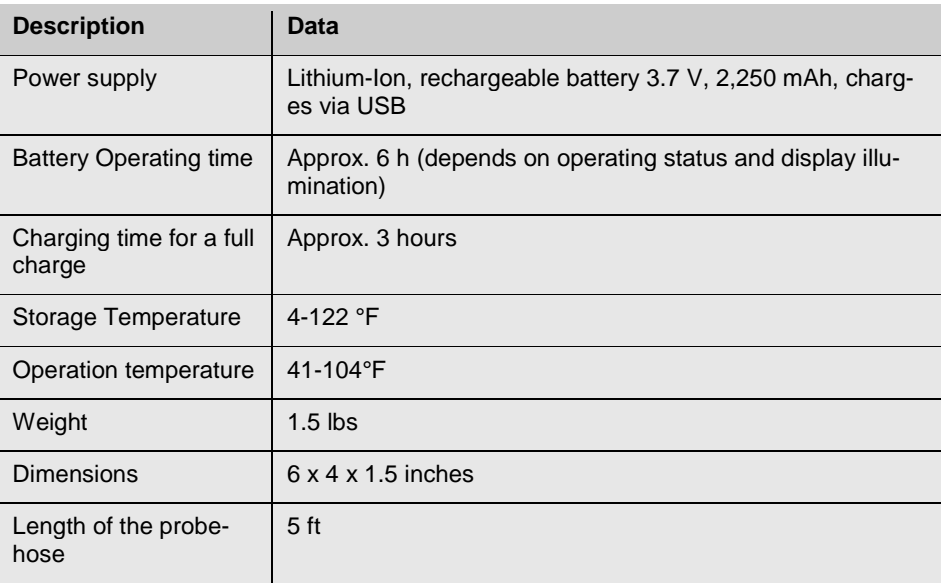

# **3 Component Explanation**

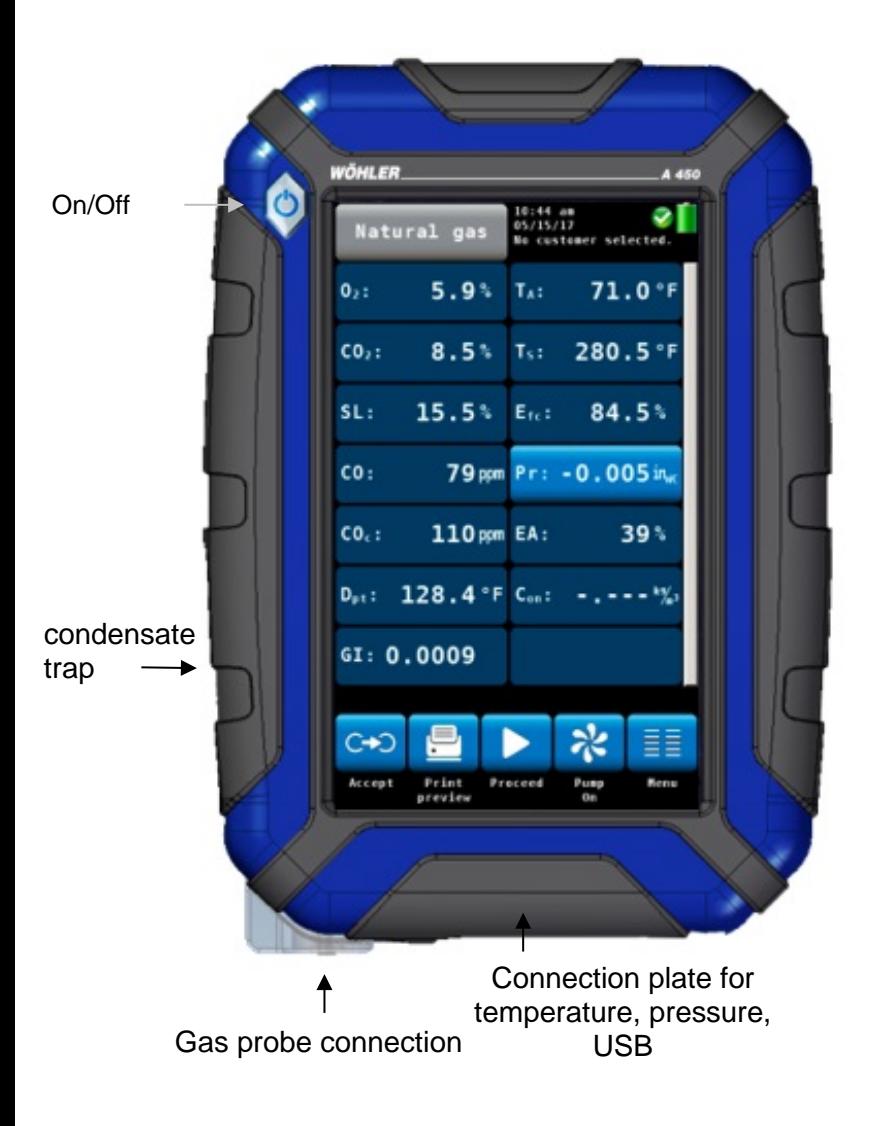

*Fig. 2: Front view of the analyzer*

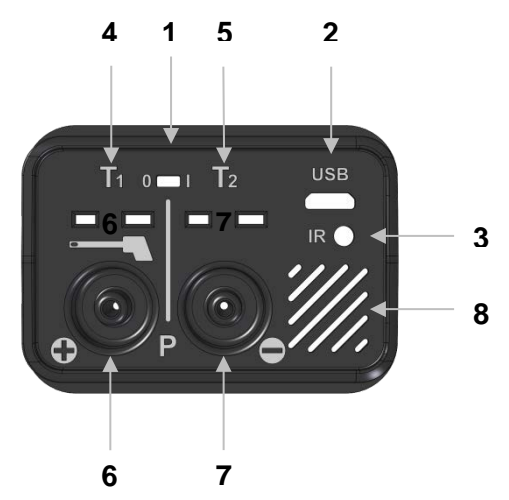

*Fig. 3: Connection plate on the bottom of the unit*

#### **Connections on the bottom of the unit**

- 1 Lock Battery, cf. chapter 4.1
- 2 USB-port for data transfer and charging
- 3 IR interface for thermal printer
- 4 Gas temperature
- 5 Ambient Air Temperature
- 6 Positive pressure
- 7 Negative pressure
- 8 Speaker for alarm signals

**3.1 Probes, sensors and filters filters filters** 

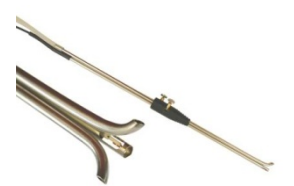

*The following probes and filters have to be be purchased as accessories.*

S-tube probe for measuring the flow speed with adapter

*Fig. 4: S-tube probe*

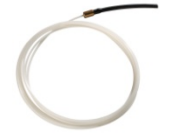

Flexible capillaries for the 4 PA test (an adapter is needed)

*Fig. 5: Flexible capillaries*

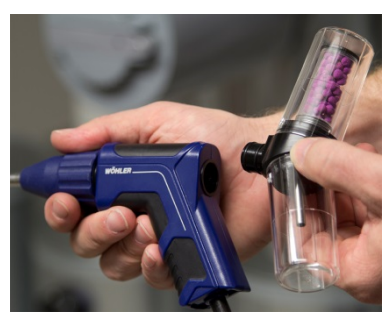

*Fig. 6: Probegrip with CHP-Filter*

If you frequently do measurements on cogeneration units, please use the external Wohler CHP-Filter, that has to be attached to the probegrip Wohler A 450. Occasional measurements on cogeneration units (maximum 50 measurements) are permitted because the analyzer disposes of an external  $NO<sub>x</sub>$ -filter

Ambient Temperature Plug

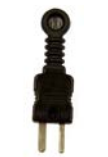

*Fig. 7: Ambient Temperature Plug*

#### Component Explanation

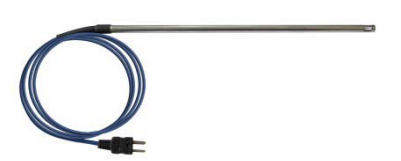

Combustion air temperature probe Wohler A 450 , 185 mm

*Fig. 8: combustion air temperature probe*

Hoses for pressure measurement

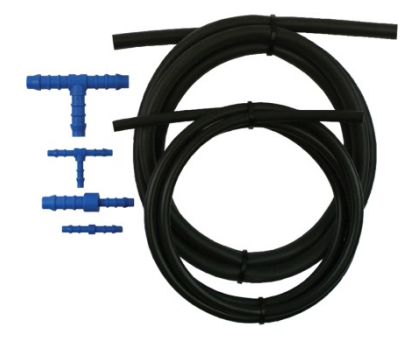

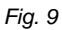

#### **3.2 Display**

The Wohler A 450 is operated via Touchscreen. The measurement menu is similar to the one of a smartphone. A fingertip on the icon starts the correspondent measurement mode. The active icons are graphically emphasized.

If there is a bar on the right of the display, the display can be scrolled by pulling it with the finger.

|         | Natural gas                           | $10:44$ am<br>05/15/17 | No customer selected.                |        |
|---------|---------------------------------------|------------------------|--------------------------------------|--------|
| 0.1     | 5.9%                                  | $T_A$ :                |                                      | 71.0°F |
| $CO2$ : | 8.5%                                  |                        | T <sub>s</sub> : 280.5°F             |        |
| SL:     | 15.5%                                 |                        | $E_{1c}$ : 84.5%                     |        |
| co:     |                                       |                        | 79 ppm $Pr: -0.005$ in <sub>st</sub> |        |
| $COc$ : | $110$ ppm $EA$ :                      |                        |                                      | 39.3   |
|         | $D_{pt}$ : 128.4 °F C <sub>on</sub> : |                        |                                      |        |
|         | GI: 0.0009                            |                        |                                      |        |
| C→O     | $\boldsymbol{\Xi}$                    |                        |                                      | ≣≣     |
| Accept  | Print<br>preview                      | Proceed                | Pump<br>0n                           | Menu   |

*Fig. 10: Display details*

The display is divided into different segments:

The fuel is shown in the topline on the left. The currently selected customer and measurement mode are shown on the right of the fuel.

Date and time, system diagnostic status and battery level are shown on the right.

The readings segment displays the current readings.

Click on  $P_R$  key for zeroing the pressure sensor.

# **NOTE!**

*The user can set up the display according to his needs. He can arrange the readings and chose the units. Go to the setup-menu and select "change units" (see chapter 7.6).* 

The icon segment offers different options. These options are explained in chapter 5.3.1

#### **3.3 Gas sampling path Wohler A 450**

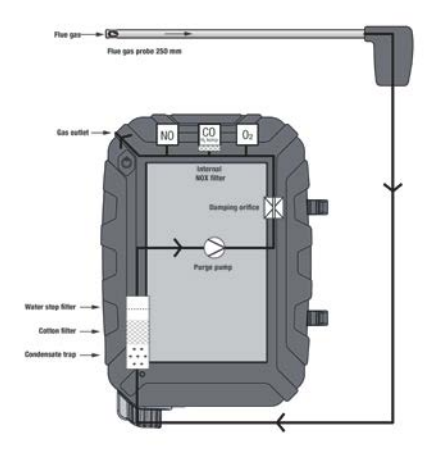

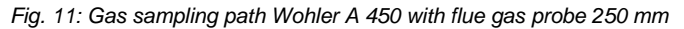

The sensors are protected against condensate by a three-step-filter conditioning:

The first step is the coarse filter in the probe handle. Most of the particles will be removed from the sample. After that the gas passes the condensate trap, where the gas is cooled by a spiral and the condensate is collected.

The second step is an exchangeable cotton filter. Fine particles and rests of water will be removed from the sample.

The last step is the Water Stop Filter. This filter will not allow any kind of moisture to pass. The filter will clog automatically in contact with water, so that the sensors are protected against moisture.

The flue now passes each sensor module  $(O_2, CO \text{ and NO})$ . During this process, the CO-sensor is additionally protected by the internal  $NO<sub>x</sub>$  filter.

# **4 Getting started**

#### **4.1 Activating the battery**

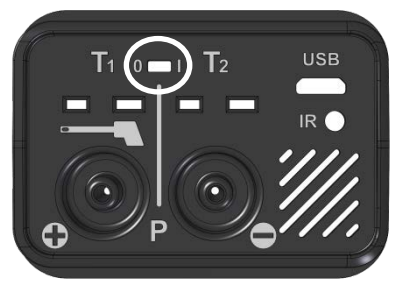

**Before first use:** Activate the battery by pushing the battery lock with a sharp object (paper clip or other slim wire) to the right, cf. adjacent figure.

The locking switch is located on the connection plate at the bottom of the unit.

*Fig. 12: Battery lock to the right: Battery activated; Battery lock to the left: Battery locked*

#### **4.2 Tightness test**

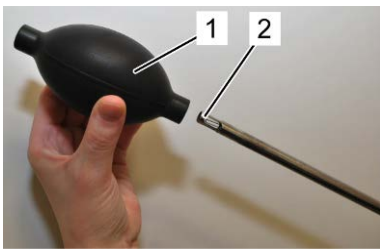

*Fig. 13: Ball pump*

Before the tightness test connect the gas probe.

Proceed as follows:

- Squeeze the ball pump (part 1).
- Plug the ball pump (part 1) on the gas probe (part 2)
- Release the ball pump.

After the ball pump has been released, it may not fill with air or only fill very slowly. Otherwise the connection is not tight.

## **ATTENTION!**

*Never plug the ball pump on the gas probe and squeeze it afterwards. In this case the draft probe will be damaged.*

### **4.3 Charging the battery**

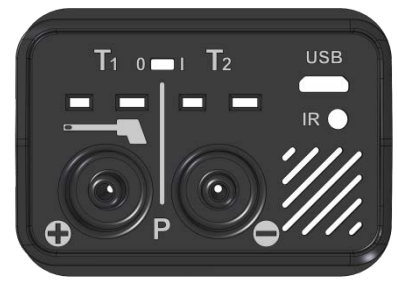

*Fig. 14: USB port* 

The battery indication is displayed in the upper right corner of the screen. A fully charged battery is shown as a solid green battery symbol.

If the battery symbol is red, the display illumination is automatically reduced to save energy. In this case, charge the battery or use the Wohler A 450 in mains operation.

Before you plug the USB-recharger into the outlet, connect it with the analyzer. To do so, plug the USB connector of the recharger to the USB port at the bottom of the analyzer.

During the charging process a jack-symbol will blink in the upper right part of the screen and the ON/OFF key will blink red.

# **NOTE!**

*Recharging empty batteries can take up to 7 hours. You can still go on measuring while battery charging is in progress. In this case charging time will be longer.*

After the charging time has finished the ON/OFF key will shine red.

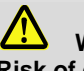

#### **WARNING! Risk of electrical shock!**

Never touch the power supply with wet hands!

Protect the power supply against water and moisture!

Do not unplug the recharger by pulling the cable!

Do not use the power supply when the voltage requirements of the recharger and the supply do not match!

#### **4.4 Connecting the flue gas probe**

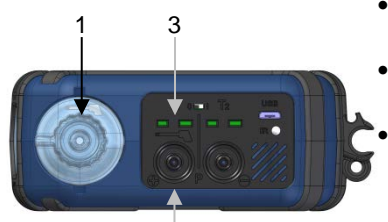

*Fig. 15: Bottom oft ae device* 

- Attach the wide gas hose to the gas connection (1)
- Attach the small gas hose to the positive pressure connection (2).
- Attach the temperature plug tot he temperature connection  $T_1$  (3). Please observe the correct polarity.

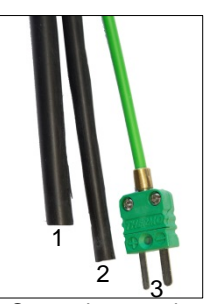

*Fig. 16: Gas probe – gas hose (1), pressure hose (2), temperature plug (3)*

# **5 Using the Analyzer**

## **ATTENTION!**

Before use, always test if the instrument is in a proper condition Perform a tightness test according to chapter 4.2.

#### **5.1 Turning the analyzer on and off**

- Press the ON/OFF key shortly to turn ON the analyzer. The startup screen will appear.
- Long press the ON/OFF-key for 3 seconds to turn the analyzer off.

#### **5.2 Calibration**

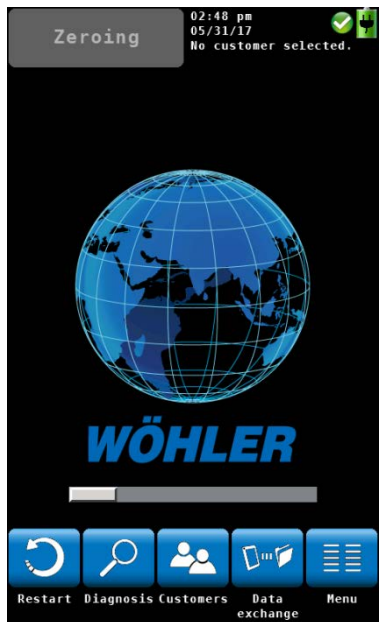

*Fig. 17: Sensor calibration*

Immediately after the device has been switched on, the Wohler A 450 will start to calibrate the sensors with fresh air. This calibration process will take 60 sec.

# $R$ *Note!*

*The gas probe may not be located in the flue gas tube during the calibration.*

During the calibration process 5 icons will appear in the display.

• Clic on an icon to open the correspondent menu.

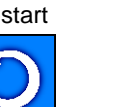

Restart Starts the calibration again.

#### Using the Analyzer

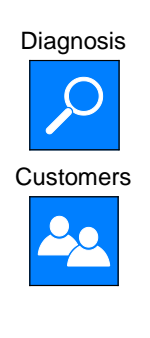

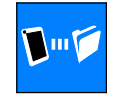

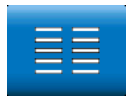

Diagnosis Click on the "diagnosis" icon to finish the hotspot search and enter the analyzers self diagnosis mode (see chapter 0).

Customers Click on the "Customers" icon to enter the Customers menu. The Customers Menu allows to set up a new costumer or preselect a customer before the measurement. After the measurement the measured data can be stored to the customer folder, see chapter 6.3.

Data Exchange Click on the "Data Exchange" icon to finish the hotspot search and enter the data exchange mode. In this mode data can be exchanged between the Wohler A 450 and the PC via USB or **Bluetooth** 

Menu **C** Opens the main menu. Only those submenus are available which can be started without hotspot search.

- **5.3 Measuring After the 60 seconds calibration procedure the** analyzer will display the main combustion efficiency test screen.
- **5.3.1 Readings screen** Al readings (measured and computed values) will be shown continuously in the readings segment.

**NOTE!** 

*The user can change the order of the values. He can also select the unit of some of the values (see chapter 7.6) Up to 14 values can be shown on screen. The following screen is only an example.*

|                       | Natural gas                                                        | 10:44 am<br>05/15/17 | No customer selected.               |      |
|-----------------------|--------------------------------------------------------------------|----------------------|-------------------------------------|------|
| $02$ :                | 5.9%                                                               | $T_A$ :              | 71.0 °F                             |      |
| $CO2$ :               | 8.5%                                                               |                      | $T_s$ : 280.5 $\degree$ F           |      |
| SL:                   | 15.5%                                                              | $E_{\rm fc}$ :       | 84.5%                               |      |
| CO:                   |                                                                    |                      | 79 ppm Pr: - 0.005 in <sub>wc</sub> |      |
| $COc$ :               | $110$ ppm $EA$ :                                                   |                      |                                     | 39%  |
|                       | $D_{\text{pt}}$ : 128.4 °F C <sub>on</sub> : - - - kg <sub>n</sub> |                      |                                     |      |
| GI: 0.0009            |                                                                    |                      |                                     |      |
| $\boldsymbol{\Sigma}$ |                                                                    |                      |                                     |      |
| Accept                | Print<br>preview                                                   | Proceed              | Pump<br>0n                          | Menu |

*Fig. 18: Readings segment*

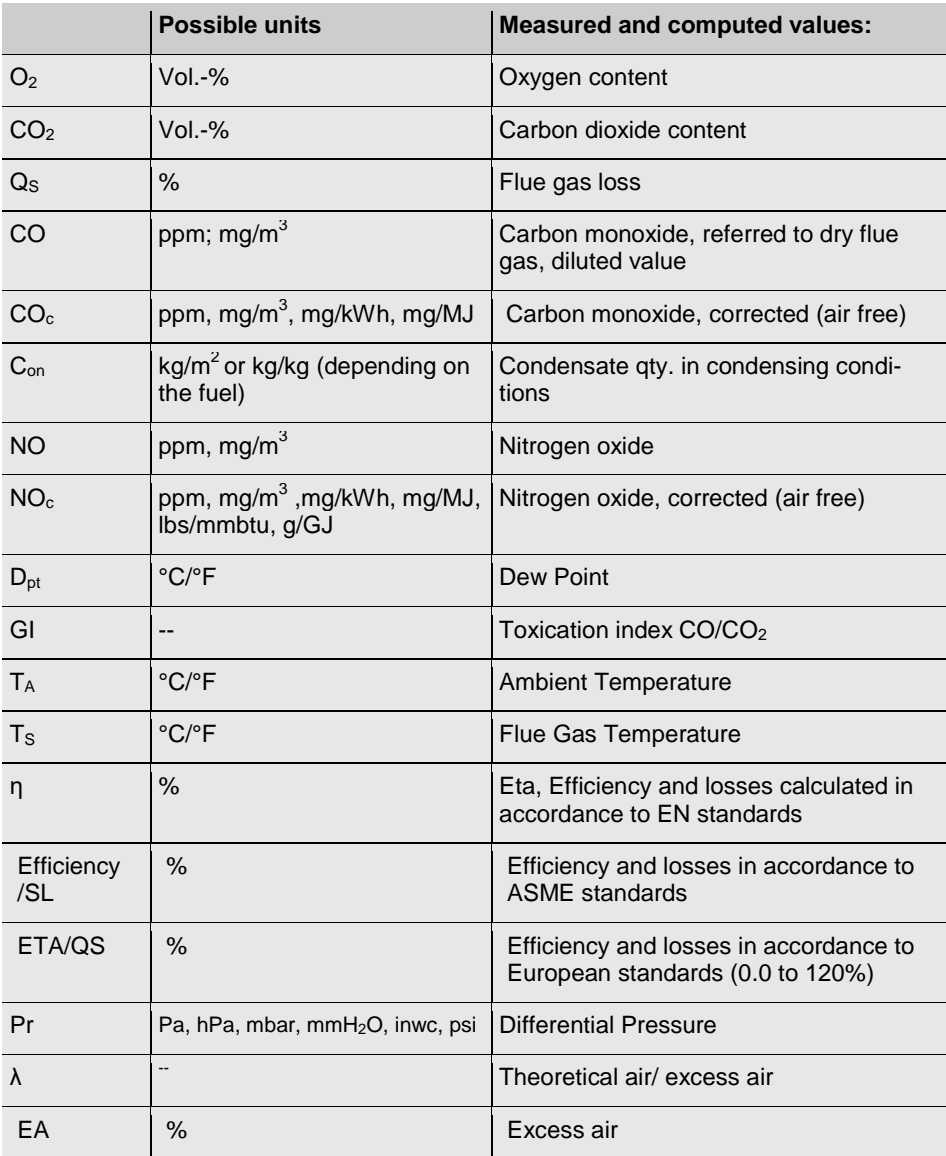

#### **5.3.2 Selecting the fuel**

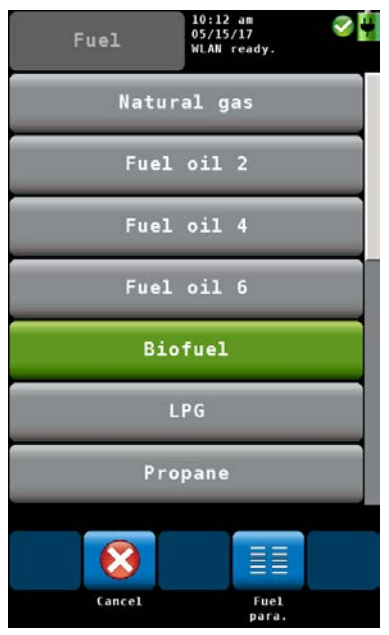

The selected fuel is shown in the topline on the left of the readings screen.

Click on the fuel key to enter the fuel options menu.

Optional fuels as below:

Natural gas, Fuel Oil 2, Fuel Oil 4, Fuel Oil 6, Biofuel, LPG, Propane, Kerosene, Digester Gas, Coal, Wood, Pellets and four user defined fuels

# **NOTE!**

*To see all fuels scroll by drawing your finger over the screen.* 

- Click on a fuel. The fuel will be selected for the next measurement.
- After turning off and on the analyzer, the last selected fuel will be active again.

*Fig. 19: Fuel options*

#### **5.3.3 Setting the fuel parameters**

The reference oxygen and the Lamda threshold values of all fuels can be individually set.

All parameters can be set for the user defined fuels.

- Click on the "Fuel data" icon to control or change the fuel parameters. The "Fuel data" icon will turn areen.
- Click on the fuel whose parameters are to be changed.
- The analyzer enters the fuel parameter menu. Change the parameters and confirm with "OK".

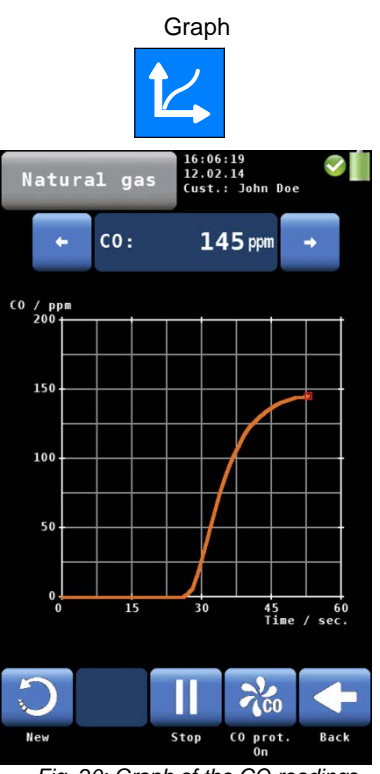

**5.3.4 Options** In the **readings screen** a click on one of the icons at the bottom offers the following options:

- Graph **•** A click on the Graph icon generates a graph of the measured values.
	- Above the graph the measured value, which is presented in the graph, is indicated as a number.
	- Select the value to be presented with the arrow keys.

The options in the graph mode are as follows:

- Click **New** to start a new measurement.
- Click **Stop** to stop the measurement and hold the values.
- Click **Back** to return to the numeric screen.

*Fig. 20: Graph of the CO readings*

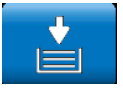

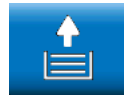

Copy readings • Click on the "Copy readings" icon to copy the readings into the clipboard. The "Copy valreadings" icon will appear in the top right screen.

> This way the user can save the readings in case of an early switching off of the burner. When the user continues the measurement after having copied the readings to the clipboard, he can decide if he wants to save the actual readings or those of the clipboard.

Clipboard readings • To save the readings of the clipboard, stop the measurement. When the measurement is stopped click on "Clipboard readings".

In the clipboard screen, the "Current readings"

#### Current readings

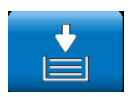

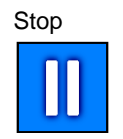

icon will appear.

# **NOTE!**

*A click on the "current readings" icon enters the current readings screen. A click on the "Clipboard readings" icon enters the clipboard.* 

Stop • Click **Stop** to stop the measurement and hold the values. The sample pump continues.

or

• Press the Start/Stop button of the probe handle to stop the measurement and hold the values. (The sample pump continues.)

**NOTE!** *Only the Wohler A 450 is equipped with a Start/Stop button.* 

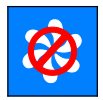

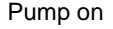

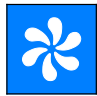

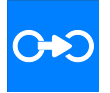

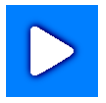

- Pump off  **Click on "Pump OFF"** to turn off the gas pump and the CO protection pump.
- Pump on **•** Click on "Pump on" to turn on the gas pump.

Accept The "Accept" icon will only appear if the measurement is stopped.

> • Click on the "Accept" icon to enter the Readings menu.

In the Readings menu you can save the readings in a customer folder (see chapter 6).

Proceed • Click on "Proceed" to continue the measurement.

# **6 Readings Menu**

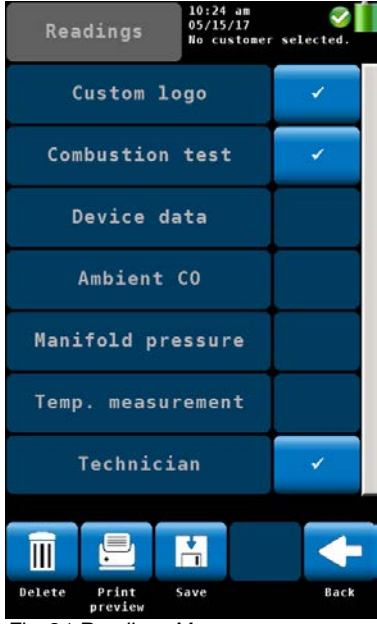

If the user accepts a record, the analyzer will enter the readings menu automatically. It is also possible to enter the readings menu by clicking on the readings icon in the main menu. In the readings menu a list with all possible measurements and tests is shown. Those tests that have already been done will appear with a checkmark. Those tests that have already been saved will be marked by a lock. Select a measurement to delete, print or save it.

"Customer Logo" and "Technician" (last item) will always be marked by a checkmark.

If you do not want the logo or the technician to appear on the printout, remove the correspondent checkmark. This setting will be saved if you turn the analyzer off and on again.

*Fig. 21:Readings Menu*

**6.1 Delete data** • Click on the "Delete data" icon to delete the

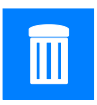

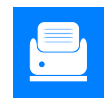

**6.2 Print data** • Click on the "Print preview" icon to print the selected information on the Wohler TD 100 Thermoprinter.

selected data.

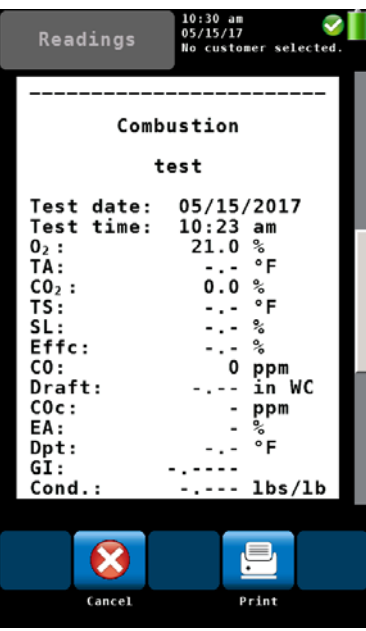

*Fig. 22: Print Preview*

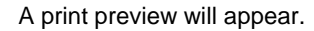

• Click on the "Cancel" icon, if you do not want to print the information shown in the preview

or

• Click on the "Print" icon to start the printout.

**NOTE!** *Place the printer with the IR receiver toward the IR interface of the analyzer.* 

After printing, the analyzer will enter the measurement mode again.

*Fig. 23: Printing the readings of the Wohler A 450 on the Thermoprinter Wohler TD 100.*

**6.3 Save data in the customer menu.**

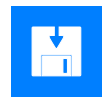

- Click on the "Save" icon to save a customer record. The analyzer will enter the customer menu. Create a new customer folder or save the record in an existing customer folder.
- Proceed as described in chapter 8.

## **6.4 Save data with the "Quick save" option**

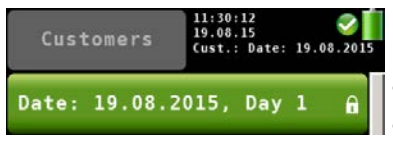

*Fig. 24: Data record saved with the quick save function*

If the quick save option is activated in the Setup-Menu (see Chapter 7.6), the analyzer will automatically save the measurement records under a new customer. The customer name will be the measurement date and the measurement time.

After the measurement click on "Accept".

• Click on the "Save" icon to save a customer record.

## **7 Menu**

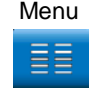

Menu **•** Click on the main "Menu" icon to enter the main menu.

> In the main menu you can select the different measurement options or the setup-menu or the calibration menu.

The lower icon bar shows the "Customer" (see chapter 8) and the "Readings" icon (see chapter 6).

• Click on the "Back" icon to return to the normal measurement mode.

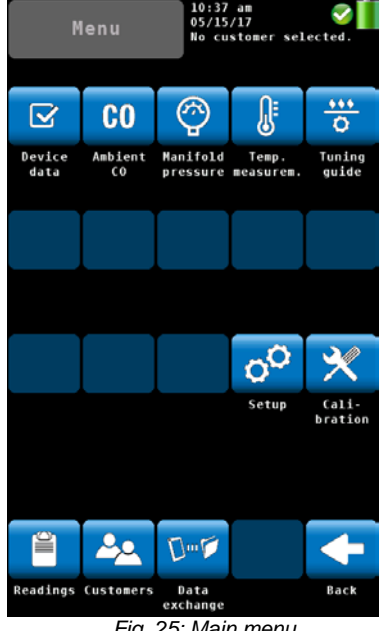

*Fig. 25: Main menu*

#### **7.1 Device data**

| Natural gas  | $11:13$ am<br>05/15/17<br>Cust.: Date: 05/15/2017 |
|--------------|---------------------------------------------------|
| pH value     |                                                   |
| Boiler temp. | $-1 - 9F$                                         |
| Boiler man.  |                                                   |
| Boiler type  |                                                   |
| Rated power  | $-$ kW                                            |
| Const. year  |                                                   |
|              |                                                   |
|              |                                                   |
| Cancel       | Accept                                            |

*Fig. 26: "Device data" screen*

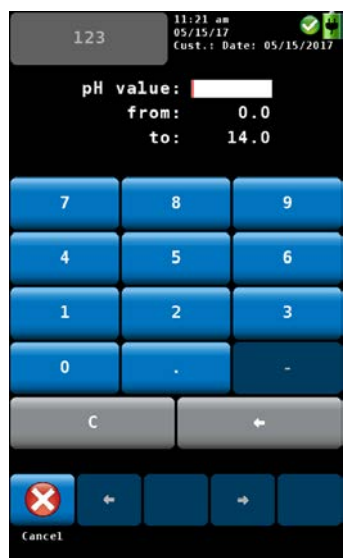

*Fig. 27: Entering the ph value*

In the "Device data" screen the user can enter information about the heating system. He can save this information together with the readings in the customer folder.

Select a parameter.

- Enter the correspondent information.
- Press OK to confirm.

# **NOTE!**

*The value to be entered must be within the preset limits (in the example on the left between 0.0 and 14.0). If the value is not between the preset limits, it will not be possible to confirm the value.*

After confirming the analyzer will automatically return to the device data screen.

• To save the information, proceed as described see chapter 6.

# *NOTE!*

*It is possible to save the information about the heating system together with the readings.* 

## **7.2 Ambient CO**

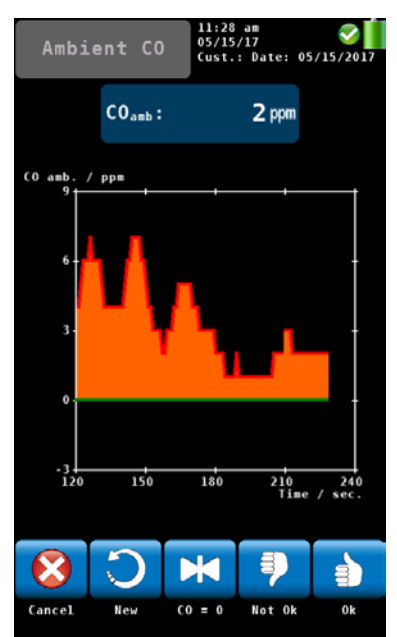

*Fig. 28: Ambient CO*

The option 'Ambient CO' offers a graphical assisted ambient CO test.

The current ambient CO concentration is shown over the elapsed measurement time. The figure on the left shows an 'Ambient CO' test over a time period of 230 seconds and the current CO level is 2 ppm.

The options during the ambient CO test are as follows:

- Cancel (left icon): click the left key to exit without performing an "Ambient CO" test and return to the main menu.
- New: Start a new "Ambient CO" test
- Option "CO=0": click to zero-out the CO sensor offset reading.
- To evaluate the test click on "Not OK" or "OK". The analyzer will enter the data menu where you can save and/or print the information.

# **NOTE!**

*Due to temperature effects and aging of the CO sensor it is possible that the 0 ppm offset level changes. Check regularly in clean air that the ambient CO level is reading zero. If the reading is not zero in clean air, click the 'CO=0' key to zero-out the readings.*

#### **7.3 Manifold Pressure**

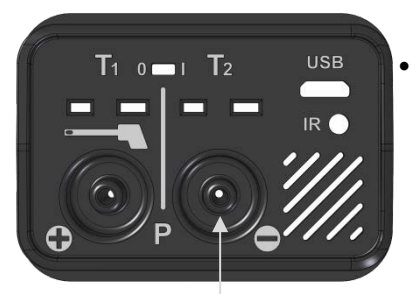

*Fig. 29: Pressure connector*

- To perform a manifold pressure test click on the "Manifold Pressure" icon in the main menu screen.
- Connect a pressure hose to the negative Pressure connector at the bottom of the analyzer .

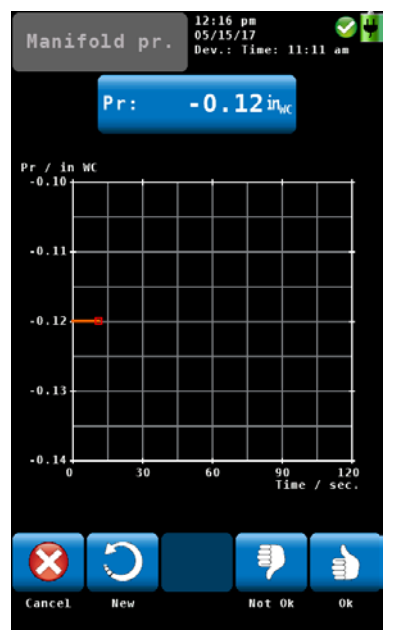

*Fig. 30: Manifold Pressure mode screen*

The options in the "Manifold Pressure" mode screen are:

- Option "Cancel": click "Cancel" to exit the "Manifold Pressure" test and return to the main menu.
- Option "New": click "New" to clear the graph and all captured readings and start a new "Manifold Pressure" test.
- To evaluate the test click on "Not OK" or "OK". The analyzer will enter the data menu where you can save and/or print the information.

#### **7.4 Temperature Measurement**

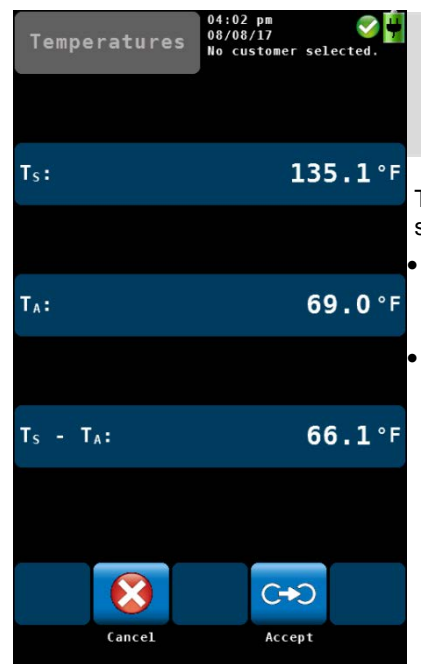

• To measure the temperature click on the "Temperature" icon in the main menu screen.

# **NOTE!**

*Make sure you connect the Ambient Air Plug, see Fehler! Verweisquelle konnte nicht gefunden werden..* 

The options in the "Manifold Pressure" mode screen are:

- Option "Cancel": click "Cancel" to exit the "Temperature" mode and return to the main menu.
- Option "Accept": click "Accept" to save the temperature readings in the readings menu, see chapter 6.3

*Fig. 31: Temperature screen*

## **7.5 Tuning Guide**

In the "Tuning Guide" menu all combustion test related readings are presented in a graph over the excess air. The tuning guide offers an advanced guidance to the technician to properly adjust the burner.

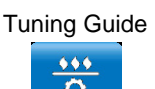

Tuning Guide • In the main menu, click on the "Tuning guide" icon.

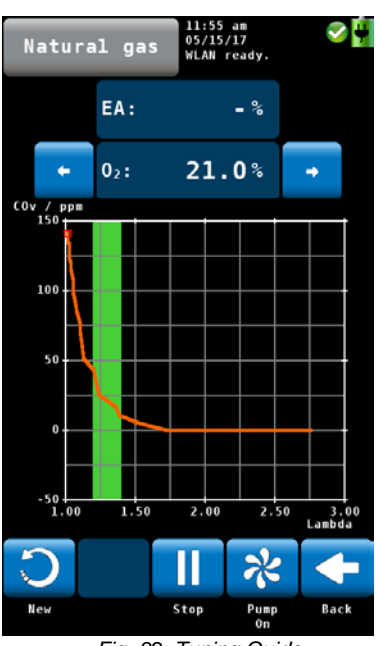

*Fig. 32: Tuning Guide*

The graph for adjusting the burner will be shown. The current reading is marked with a red box and any former reading is tracked with a green line.

The 'Green Zone' indicates the best combustion performance excess air range of the burner. The range is user changeable for any selected fuel (see chapter 5.3.3).

The figure on the left shows that the CO content in the flue gas increases significantly when the available excess air decreases.

- Click on "New" to delete the graph and start a new one.
- Click on "Back" to return to the main menu.

## **7.6 SETUP**

In the setup-menu the user can adjust the screen or the measurement process. In order to see all parameters, scroll to the top or the bottom of the screen by sweeping the left column with a finger.

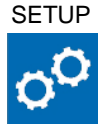

SETUP • In the main menu, click on the setup icon.

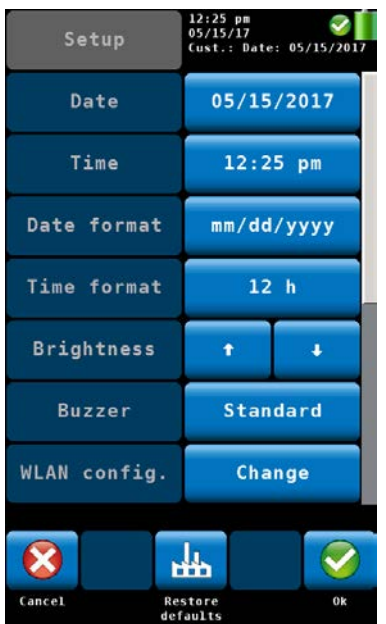

*Fig. 33: Setup menu, the scroll bar shows that there are more parameters available.* 

- The analyzer will enter the setup menu. 7 of the 13 parameters are displayed.
- Sweep the left column with a finger to navigate through the setup menu.
	- To change a parameter click on the correspondent key in the right column.
- Click on "OK" to save the new setting before leaving the setup menu.

The following options are available:

39

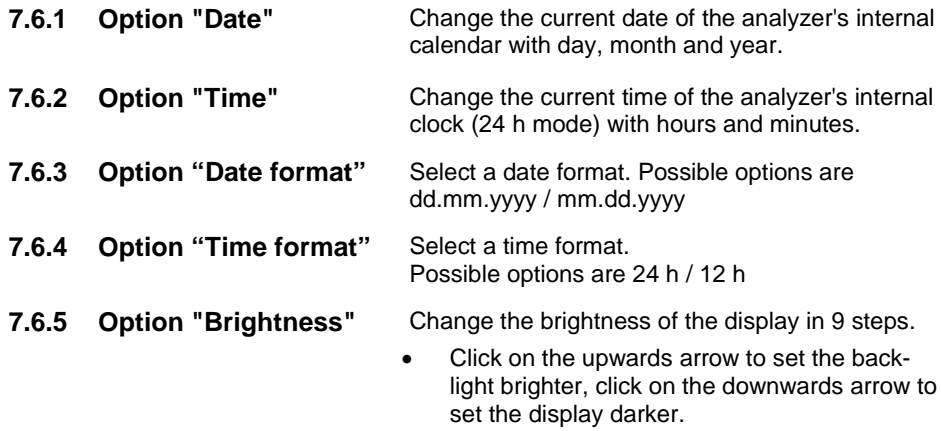

Standard, Loud or Off,

*NOTE! A bright display will increase the power consumption.*

#### **7.6.6 Option "Buzzer"** Change the sound of the buzzer. The options are

#### **7.6.7 WLAN configuration**

| WLAN config. | $03:38$ pm<br>05/31/17<br>No customer selected. |
|--------------|-------------------------------------------------|
| Mode         |                                                 |
|              | Direct connection                               |
|              |                                                 |

*Fig. 34: WLAN configuration: Mode*

- In the main menu select **Setup > WLANconfiguration**
- Select between 3 WLAN modes: **Off, Direct connection and Router connection**.

**Mode** "OFF" It is not possible to use the Wohler A 450 App.

#### Menu

#### **Mode** "Direct connection"

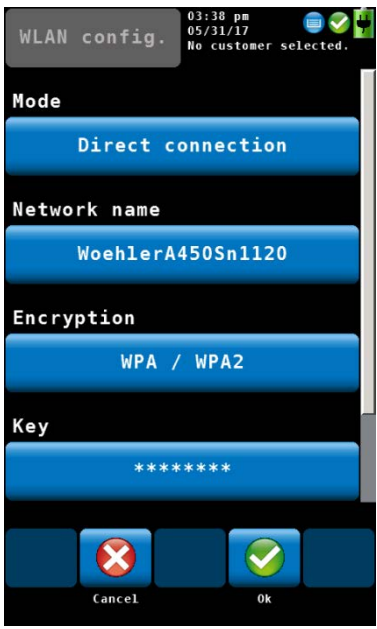

#### If you do not have access to a router network, select **Direct Connection**.

In this case the analyzer will create its own wireless network. You can connect your mobile device (tablet or smartphone) to the analyzer's network.

# *Note!*

After you have seleced **"Direct connection"** and *confirmed with OK, in the upper display "WLAN ready" will appear (alternating with the selected customer).*

*Fig. 35: WLAN configuration – Direct connection*

| Network name | The name of the network of the analyzer is as<br>follows:<br>WoehlerA 450/serial number                                    |
|--------------|----------------------------------------------------------------------------------------------------|
| Encryption   | Select the channel where the Wohler A 450<br>sends. You can select a channel where there<br>are few other devices.         |
|              | NOTF!<br>Normally it is not necessary to change this set-<br>ting.                                                         |
| Kev          | Network password that you have to enter in<br>your mobile device. The password (factory set-<br>ting) is <b>12345678</b> . |
|              | Click on "Key" to change the password.                                                                                     |
|              | Enter a new password (min. 8 figures, max.<br>24 figures)                                                                  |
|              |                                                                                                    |

## **Mode** ..Router Connection"

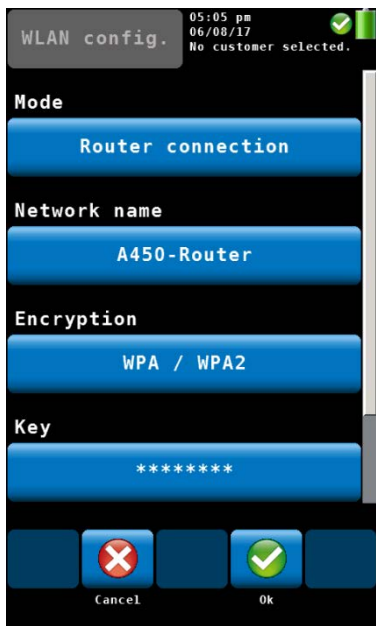

*Fig. 36: Router connection*

• Confirm with **OK**.

## *Note!*

*You have to confirm the settings with OK, before you can establish the WLAN connection to your mobile device.*

- Select "Router connection" if there is a permanent WLAN network in the house that you want to use.
- Click on **Network name**.

After a few seconds a list of all available networks will appear in the display.

- Click on the network that you want to use.
- If the network is protected with a password, enter the passwort (the password must have at least 8 characters) Another possibility to enter the password is to click on "Key" in the WLAN-configurationdisplay.
- Confirm with **OK**.

The analyzer will connect to the router network now.

**Encryption** Encryption **Encryption** Encryption of your router. It is possible to disable the encryption by setting **Encryption > None**. In this case everybody can log on to the network. For this reason we recommend not to change the encryption settings.

#### Menu

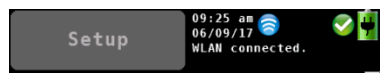

*Fig. 37: "WLAN connected" appears in the upper display, alternating with the selected customer* 

# **LEST** HINWEIS!

*After the analyzer has been connected to the router network and you have confirmed your settings with OK, in the upper display the WLAN icon will appear and the text "WLAN connected".*

- Connect your mobile device to the same router network.
- Open the Wohler A 450 App.
- In the App, click on "Connect device".

The App will now connect to the Wohler A 450.

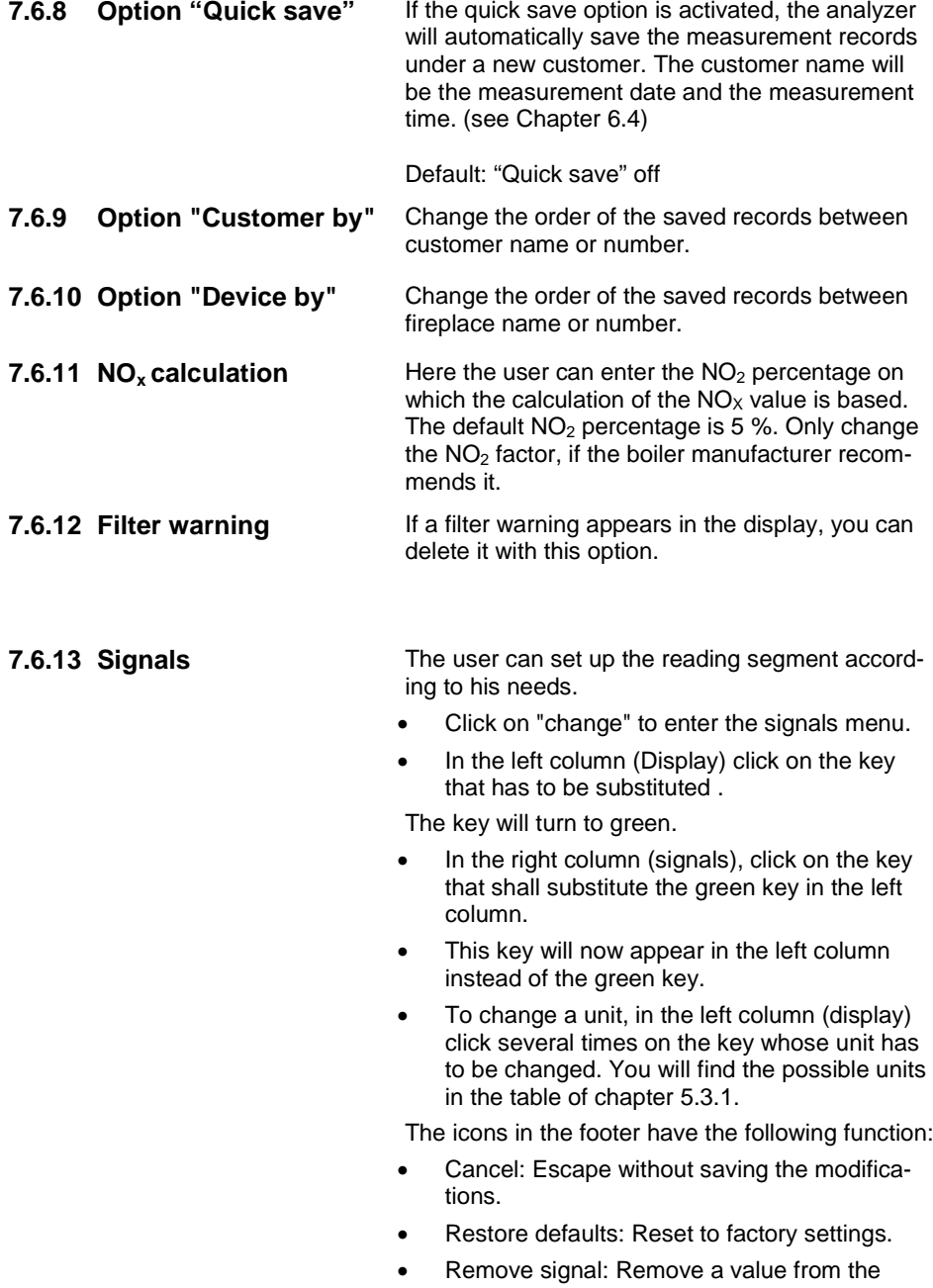

#### Customer data

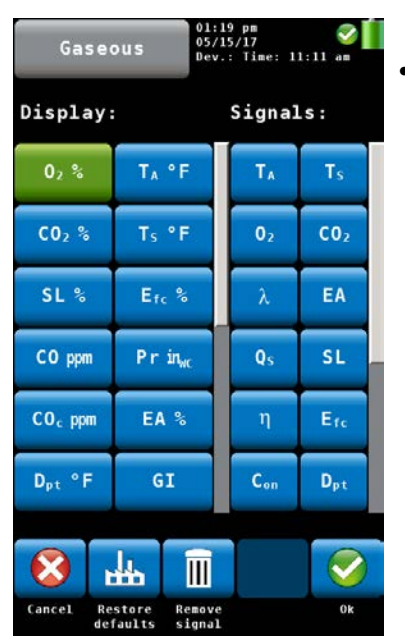

*Fig. 38: Configuration of the readings segment.*

readings segment.

• OK: Confirm the modification and return to the Setup menu.

**7.6.14 Customer Logo** • Click on "Change", enter your logo and confirm with OK.

Your logo will now appear on all printouts.

**7.7 Calibration In the calibration menu a digitally assisted calibra**tion of all sensors can be done. To open the calibration menu it is necessary to enter a password. For this reason unauthorized persons cannot calibrate the analyzer and incorrect settings are avoided.

> The calibration of the analyzer is allowed to trained personnel ONLY. Please contact Wohler for more information.

# **8 Customer data**

The analyzer allows to save the values in different fireplace folders. You can assign a fireplace or several fireplaces to a customer. Each customer and each fireplace has its own number.

# **8.1 Set up a new customer**

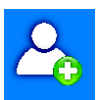

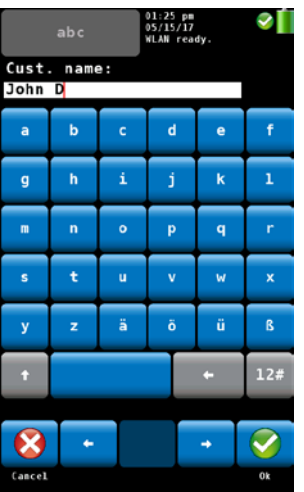

- There are two possibilities: 1. Go to the main menu and click on the Customers icon or 2. Click on the customer icon during the search for the hotspot.
- Click on the New Customer Icon to create a New Customer folder.
- Enter the name and the number of the customer and the device/fireplace. Confirm with OK.

*Fig. 39:Creating a new customer folder*

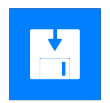

**8.2 Save records** • In the Readings menu (see chapter 6) click on the Save-icon to save all marked measurement records under a customer and a fireplace. The analyzer will enter the customer menu.

The customer menu shows a list of all customers.

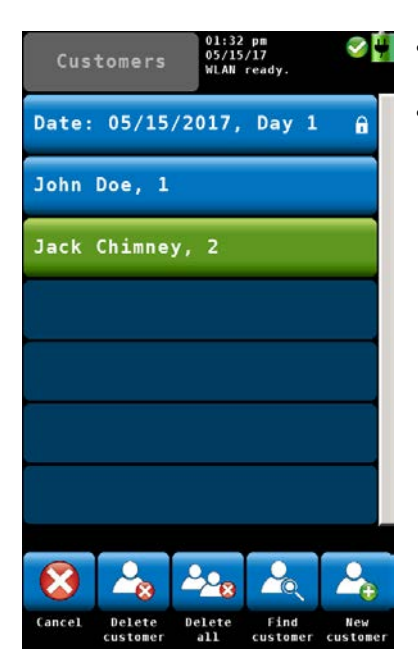

- Click on a customer. The analyzer will enter the Devices/fireplace menu.
	- Click on a device.

The analyzer will save the marked measurement records under this device.

- *Fig. 40: Selecting a customer in the customer menu.*
- **8.3 Search function : customer,device, customer number, device number**
- 

• In the customer menu click on the "Find customer" iconcus.

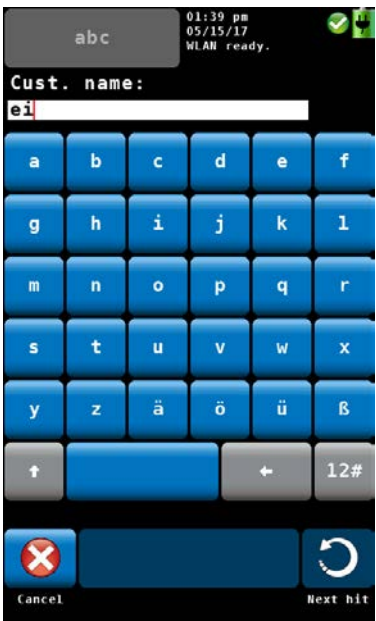

*Fig. 41: Customer research*

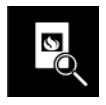

After selecting the customer, search the device in the same way.

Click on the icon "Find device".

# **Research by name or by**

**number** *Note!*

*In the setup menu you have the possibility to select if you want to search the customer/device by name or by number.* 

Enter any part of the customer name.

At the bottom of the display the first result will be shown. Click on the arrow key to see the other results and select the customer.

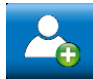

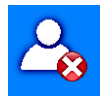

**8.4 New customer** • Click on the **New customer** icon in the main menu to create a new customer folder.

**8.5 Delete customer** In the customer menu it is possible to cancel a selected customer.

- Click on the "Delete customer" icon. The icon will become green.
- Select the customer to be canceled and confirm.
- **8.6 Delete all •** To delete all customers from the analyzer click on the "Delete all" icon.

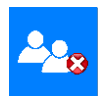

**9 Data exchange with the PC** 

With the Wohler A 450 Sorftware it is possible to exchange the data with the PC via USB or WLAN.

# $R$ **NOTE!**

*The data transfer and the functions of the Software are explained in the Manual Wohler A 450 PC Software.* 

# **10 Troubleshooting**

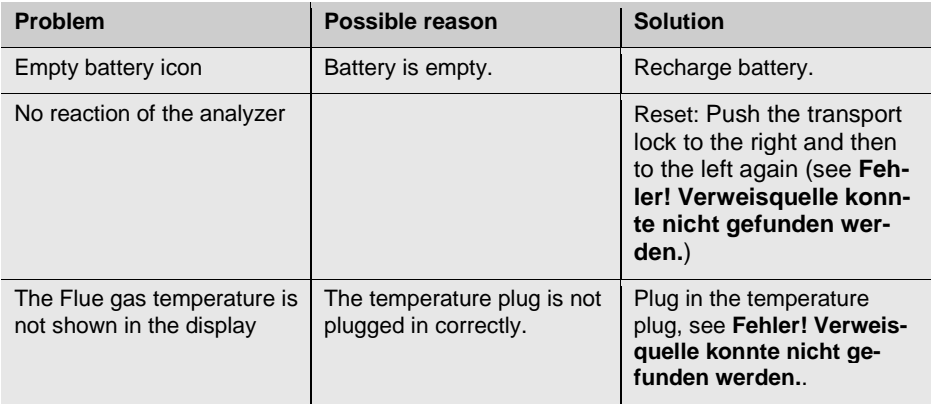

# **11 Maintenance**

Proper operation of the Wohler A 450 requires regular maintenance.

#### **11.1 Maintenance work Interval Maintenance work**

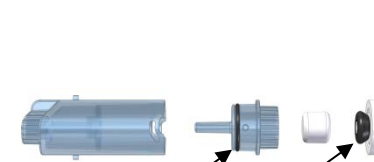

| Interval                                        | <b>Maintenance work</b>                                                                 |
|-------------------------------------------------|-----------------------------------------------------------------------------------------|
| If filter warning<br>appears in the<br>display. | Change water-stop filter                                                                |
| Once a year                                     | Return analyzer for check and<br>calibration to a Wohler certi-<br>fied service station |
| If necessary                                    | Grease the seal rings with sili-<br>cone.                                               |
|                                                 |                                                                                         |

*Fig. 42: Condensation trap: seal ring on the filter cover (1) and on the water-stopfilter (2)*

 $1^2$  2

٢  **Attention!** 

*The seal ring of the water-stop-filter should not be greased.* 

If necessary grease the seal ring of the plexiglas plug of the probe handle.

*Fig. 43: Seal ring of the Plexiglas Plug of the probe handle*

#### **11.2 Removing condensate**

The condensate will be collected in the condensate trap. To remove the condensate follow the steps below:

out of the analyzer.

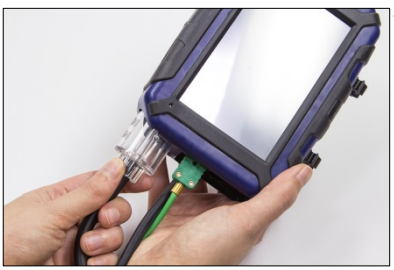

*Fig. 44: Pulling the condensate trap out of the analyzer*

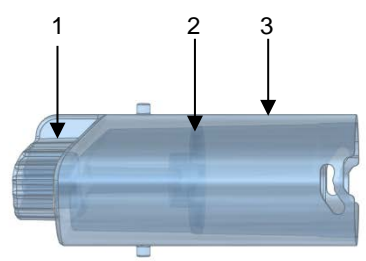

1 2 3 4 5 6 7 8

• Turn the condensate 90° to the left and pull it

*Fig. 45: Condensate trap*

- 1. Probe connection of the condensate trap
- 2. Condensate panel (inside the condensate trap)
- 3. Condensate bin
- 4. Seal ring
- 5. Filter cover
- 6. Cotton filter
- 7. Seal ring of the water stop filter
- 8. Water stop filter
- Turn the filter cover a little, so that you can pull it from the condensate bin.

### **CAUTION!**

*The condensate panel always has to stay inside the condensate bin.*

• Spill the condensate out of the cup.

**11.3 Changing the filters** If the cotton filter or the water stop filter are clogged, a filter warning will appear at the top of the display.

> In this case check the filter and change it if necessary.

After the filter has been changed the warning will disappear. If this is not the case, you can delete the filter warning in the setup-menu, see chapter 7.6.12.

- Pull the cotton filter out of the filter cover.
- After every combustion test control the cotton filter and replace it if wet or dirty.

**11.3.1 Cotton filter**

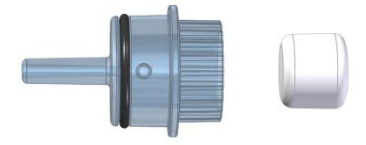

*Fig. 46: Filter cover and cotton filter*

**11.3.2 Water stop filter** The water stop filter blocks water from entering the analyzer. When the water stop filter closes, it will change color. In this case it has to be replaced.

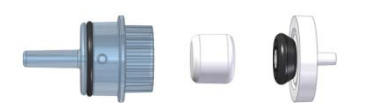

Pull the water stop filter out of the filter cover and remove the seal ring.

*Fig. 47: Water stop filter (on the right) with seal ring*

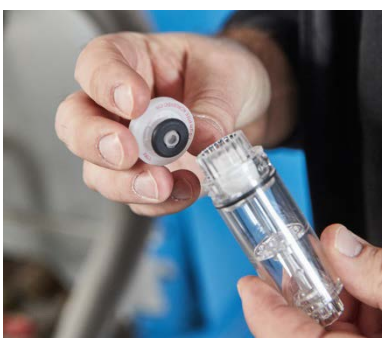

*Fig. 48: Filter holder with water stop filter.*

- Attach the seal ring to the new water stop filter (on the side with the red lettering.
- Plug the water stop filter on the filter holder again.

#### **11.4 Sensor diagnosis and replacement**

Electrochemical gas sensors are subject to wear. The life of the measuring sensors will be determined by numerous outside parameters such as the care provided for the analyzer (removal of condensate), the frequency of use and regular maintenance.

This explains why the average life of measuring sensors will be determined by specific experience.

 $O<sub>2</sub>$ -sensor 4 years

CO-sensor 4 years

The sensors can be changed in the factory or by an authorized service point. The user can also change the sensors himself.

> The Wöhler A 450 has an advanced electronic self diagnosis program.

You can enter the diagnosis screen directly after having switched on the analyzer during self check and calibration .

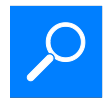

Diagnosis **•** Click on the Diagnosis icon.

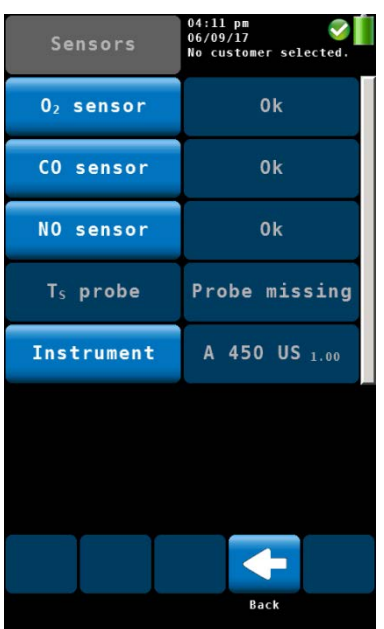

- The diagnosis screen shows the sensor status (OK or NOT OK) and the firmware version.
	- After a click on the sensor key, detailed information about the sensor status will appear in the display.
- After a click on the instrument key, detailed information about the analyzer will appear in the display: Version, serial, WLAN module, production date, calibration date, hours of operation, number of measurements, charge cycles.
- Click on OK to enter the search for the core flow again.

*Fig. 49: Sensor diagnosis*

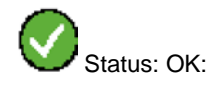

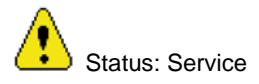

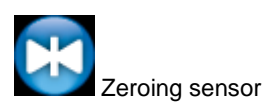

The sensor status is continuously displayed in the right top of the screen. The list below shows the possible diagnosis feedback:

- Status icon: Yellow sign icon indicates a problem. A note will appear in the display instate of date and time.
- "OK" or "Service" will appear for the  $O<sub>2</sub>$  or COsensors.
- Zeroing pressure sensor: During zeroing of the pressure sensor the blue icon appears on the screen. Do not expose any differential pressure to the analyzer now.

**NOTE!** *If the "service" message appears, first turn the analyzer off and on again. Start the diagnosis screen again. Only when the service message still appears on screen, the sensor has to be changed.* 

The order of the sensors is as follows (from the left to the right):  $O<sub>2</sub>$ -sensor, CO sensor, NO-sensor.

# **NOTE!**

*If the user himself replaces the sensors, the sensor date shown in the diagnosis menu will update automatically.*

Replace the sensor as follows:

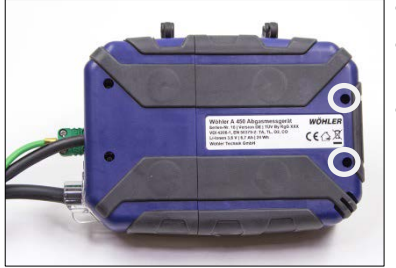

*Fig. 50: Bottom of the device - Open the cover by loosening the cross-head screws .*

- Power off the analyzer.
	- Loosen the 2 screws of the cover with a crossheaded screwdriver.
	- Remove the cover from the analyzer.

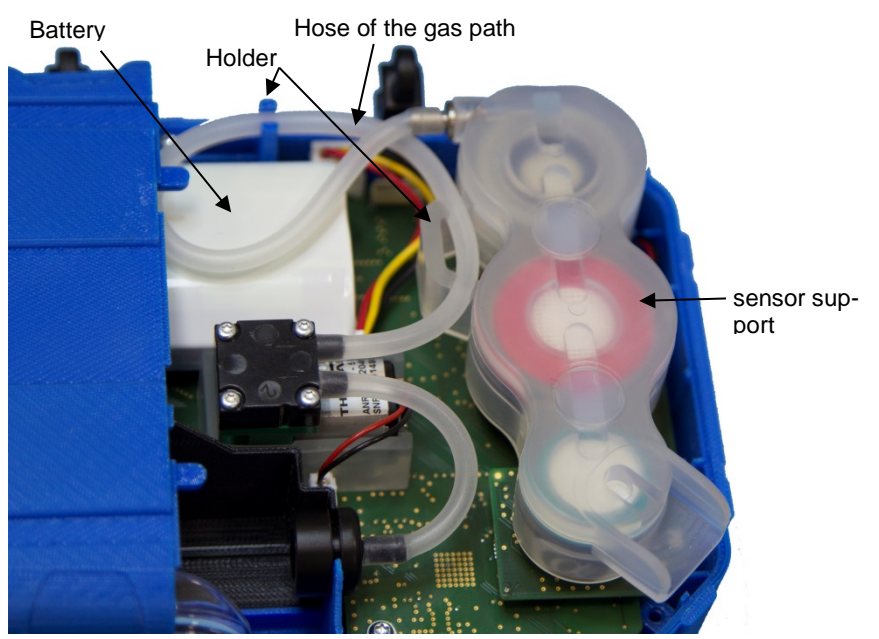

*Fig. 51:Bottom of the analyzer with cover removed*

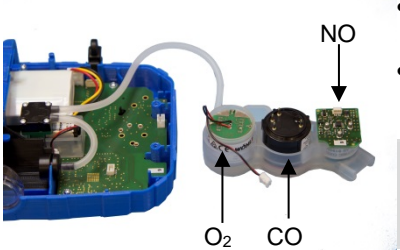

• Cautiously remove the transparent hose of the gas path from the holders.

• Cautiously remove the sensor support from the analyzer.

**NOTE!** *The hose of the gas path can stay connected to the gas pump.*

*Fig. 52: Sensor support removed from the analyzer*

#### Maintenance

#### Replacing the O<sub>2</sub> Sensor

• Remove the 2-pin connector of the  $O<sub>2</sub>$  sensor.

*The hose of the gas path can stay connected to* 

Replace the  $O<sub>2</sub>$  sensor by a new one.

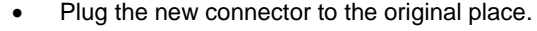

Plug the  $O<sub>2</sub>$  sensor to the board.

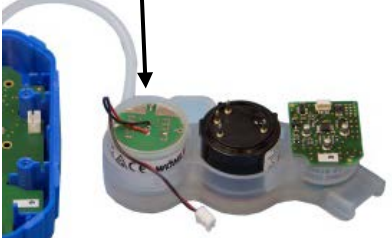

*Fig. 53: Connector of the O<sub>2</sub>-sensor removed*

- Changing the CO sensor Replace the sensor by a new one.
	- Plug the CO sensor to the board.

# *NOTE!*

**NOTE!** 

*the gas pump.*

*After installing a new CO-sensor you must enter the calibration values in the calibration menu, see Fehler! Verweisquelle konnte nicht gefunden werden..* 

- Installing a NO-sensor It is possible to install an NO-sensor
	- Plug the NO-sensor to the board in place of the tamping.

#### **CAUTION!**

*After the NO sensor has been installed, an activation time of 24 hours must be observed. During the activation period the battery must be active, see chapter 4.4.* 

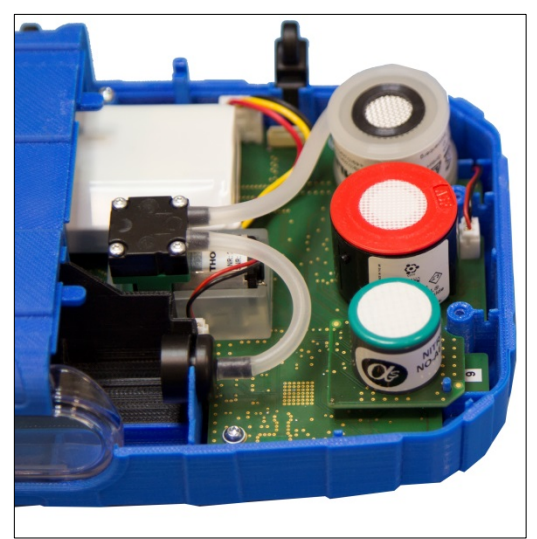

*Fig. 54: Sensors plugged to the board. Top down: O2, CO and NO (option)*

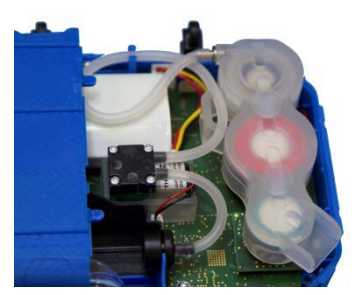

*Fig. 55: Sensor support placed on the sensors and hose of the gas path correctly installed in the holders.*

- Place the sensor support on the sensors again.
- Install the hose of the gas path correctly in the holders.

# **CAUTION!**

*Take care not to bend the hose.*

• Replace the cover on the analyzer and fix it with the two screws.

#### Maintenance

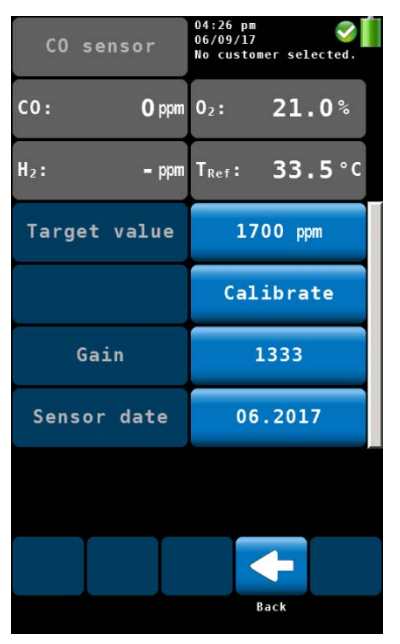

*Fig. 56: Entering the calibration values in the calibration menu (only CO-sensor)*

- After a change of the CO-sensor, you must enter the calibration values in the calibration menu.
	- Switch on the analyzer.
- In the main menu, click on the calibration icon.
- Enter the Code 4798
- Click on **Calibrate CO-sensor**.
- Enter the calibration value **Gain**. You will find the gain value printed on the CO-sensor.
- Press OK to confirm.

#### **11.5 Replacing the battery**

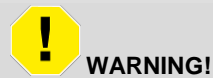

#### **Incorrect use of the battery can cause injury!**

Never dispose the battery to fire or high temperatures. Danger of explosion! Liquids can leak out of the battery due to mistreatment. Never touch the liquid. If you get in contact to the liquid remove it with water. If the liquid comes into contact with eyes, rinse with water immediately for 10 minutes and consult a doctor immediately!

#### **11.5.1 Replacing the battery**

The Wöhler A 450 is equipped with a rechargeable lithium ion battery 3.6 V, 2250 mAh. Only after a long working period the battery has to be changed. In this case send the analyzer to your dealer or change the battery as follows:

> Switch off the analyzer. Open the analyzer as described before in the chapter "sensor replacement".

#### Six-monthly check

# Battery plug

*Fig. 57: Battery in the black adapter, sensors removed, O2-Sensor , plug and hose of the gas path are still connected.* 

Remove the sensor support form the analyzer. see **Fehler! Verweisquelle konnte nicht gefunden werden.**

# **NOTE!**

*The hose of the gas path can stay connected to the gas pump. Also the plug of the O2-sensor can stay connected.*

- Pull out the battery plug and remove the battery.
- Put a new battery into the black adapter. Connect the battery plug.

## *NOTE!*

*As soon as the battery has been connected, the analyzer will switch on.* 

- Place the sensor support at its original position. Take care that the sensor contacts are correctly plugged in.
- Install the hose of the gas path correctly in the holders.
- Replace the cover and lock it.
- Secure the cover with the three screws.

# **12 Six-monthly check**

The analyzer has to be checked every 6 month by a service point which is officially authorized. The prescription VDI 4208, page 2 specifies the minimum requirements.

The following tests have to be performed:

- with test gas: O<sub>2</sub>-measurement, CO-measurement, cross-sensivity of the COmeasurement towards NO, NO-measurement (Option)
- The flue gas temperature  $T_A$  has to be checked with a reference standard at two measuring points: one point in the lower part and one point in the upper part of the measuring range.
- The ambient air temperature  $T_L$  will be checked at one measuring point with a reference standard.
- The draft has to be checked with an adequate draft regulator.
- The flow of the flue gas to be analyzed will be controlled by a rotameter at the sucking side of the gas probe.
- The gas probe and the analyzer will be optically checked for pollution, condensation etc.

60

[Check out an excellent selection of nonelectrical properties testing we offer on our website.](https://www.toolsid.com/nonelectrical-properties-testing.html)